## Video Conference Quick Start Guide

## PLEASE DO NOT DISCONNECT EQUIPMENT

- Most locations have a dedicated computer and TV's. These should always be powered on. Rooms with a projector will need to be powered on and off respectfully.
- Wake up the TV and Video system by touching the touch panel. (see figure 1).
- 3. Touch **Contacts, then Favorites or Directory** to show directory listing of VTC rooms.
- Press the Name of the location hosting the meeting and press Call.(see figure 2).
- 5. Press **Camera icon** in upper right hand corner to adjust camera. (see figure 1).
- Press the Share icon to start sending PC content to participants in the meeting. The content will also be displayed on one of the TV monitors or the projection screen. Rooms will have a wireless keyboard and mouse for controling the Computer in the room.
- 7. Press the **Share** icon to stop sharing content.
- 8. Press **End** to end conference session.

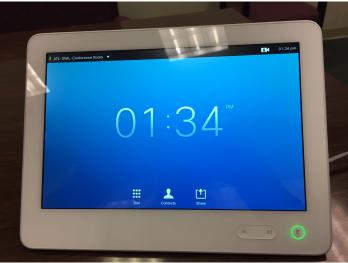

Figure 1. Touch Panel

**Note:** The Panel has volume control, and micrphone on/off control in the lower right hand corner. Camera control in upper right hand corner.

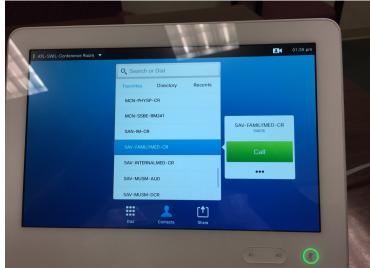

Figure 2. Directory - Favorites - Call

## **Important Information**

- **Note:** Do not power off Computer, TV's or Video system. They will all go to sleep when idle.
- If you do not have a dedicated PC in the room then there will be a HDMI cable connected to the video system for you to connect a laptop, should you wish to share content.

Need help? Visit it.mercer.edu or call 478-301-7000